## 1. Predgovor

U uputama su crvenom bojom označene poveznice ili druge opcije na koje je potrebno kliknuti mišem. Također, istom bojom su na slikama označena polja u koje trebate unijeti određene podatke.

## 2. Evidencija nastavka obrazovanja

U e-Matici je potrebno posebno evidentirati nastavak obrazovanja za učenike koji su završili odgovarajući strukovni program, te nastavljaju obrazovanje u drugom programu. Takvi učenici mogu prvu godinu polagati razlikovne ispite, a drugu redovito pohađati nastavu. Tim učenicima je moguće označiti nastavak obrazovanja najkasnije dvije godine od ispisa završne svjedodžbe. Prije označavanja navedene opcije u e-Matici učeniku treba biti izdana razredna i završna svjedodžba za završni razred obrazovnog programa.

Za ispravnu evidenciju potrebno je učeniku nakon završetka programa obrazovanja unijeti datum do na kartici "Obrazovanje" te ga ponovno dodati u ustanovu. Pri dodavanju učenika potrebno ga je upisati u izdvojeni razredni odjel odgovarajućeg razreda ukoliko će u toj školskoj godini samo polagati razlikovne ispite. Prilikom dodavanja izdvojenog razrednog odjela potrebno je označiti da je to razredni odjel za učenike u nastavku obrazovanja. Ukoliko će učenik u istoj godini pohađati nastavu tada ga trebate upisati u razredni odjel s ostalim učenicima koji su upisani u isti program.

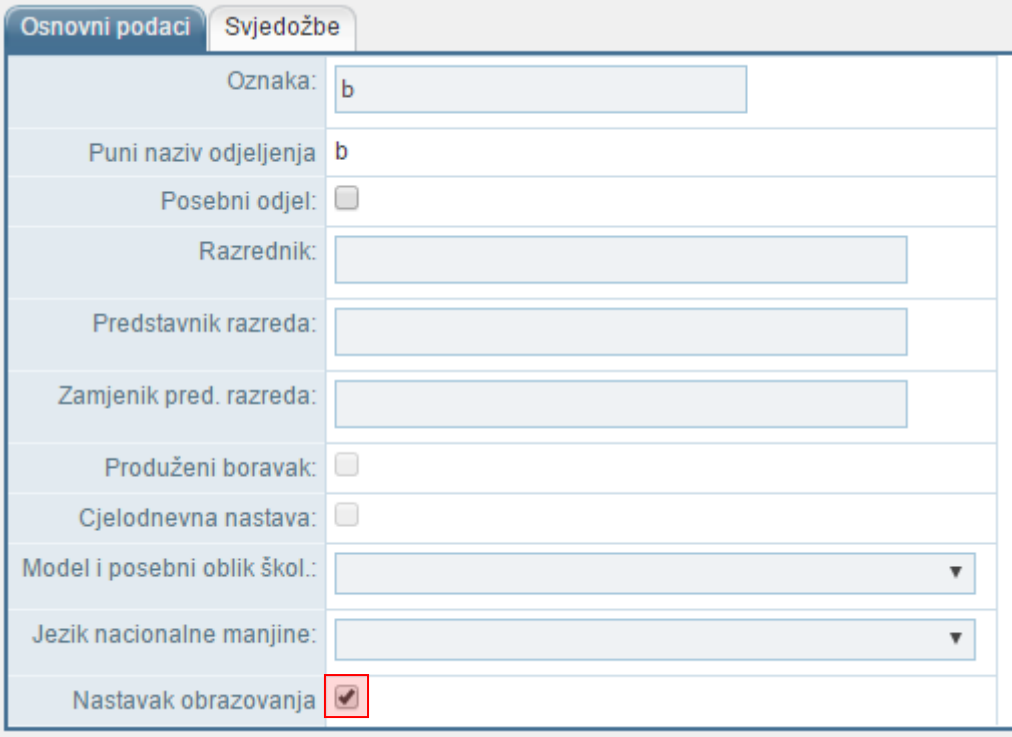

<span id="page-0-0"></span>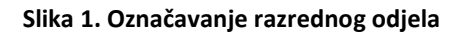

Nakon što je učenik upisan u program i odgovarajući razredni odjel potrebno je označiti da je nastavio obrazovanje. Za označavanje nastavka obrazovanja trebate s popisa odabrati učenika, te kliknuti na karticu "Obrazovanje". Nakon toga potrebno je pokraj programa u koji je učenik upisan kliknuti na "Detalji" nakon čega će se otvoriti prozor s obrazovnim podacima učenika. Unutar prozora koji se otvorio potrebno je označiti opciju "Nastavak obrazovanja".

Označavanjem nastavka obrazovanja sustav će dodati i oznaku pokraj opcije "Ponavljanje bez pada".

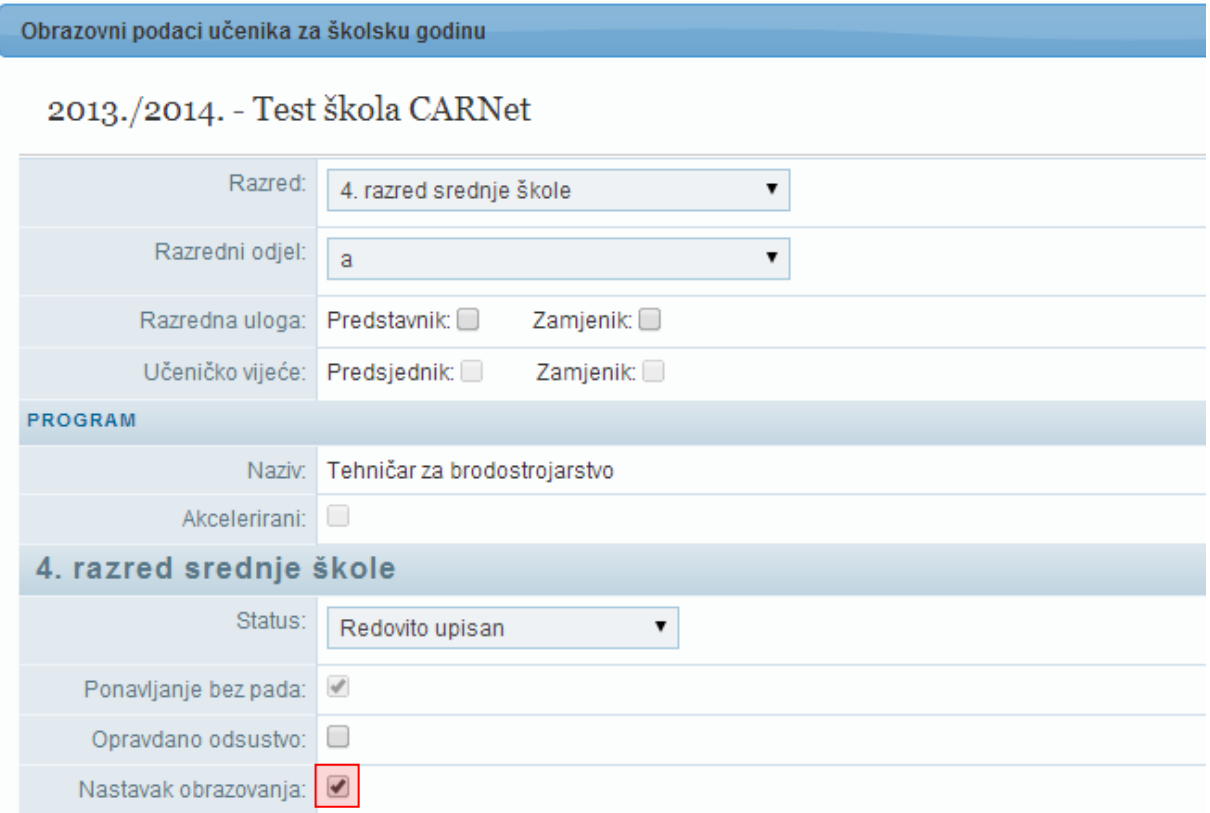

## **Slika 2. Označavanje nastavka obrazovanja za učenika**

<span id="page-1-0"></span>Nakon što ste označili navedenu opciju potrebno je kliknuti na "Prihvati", te nakon toga na "Snimi" za spremanje podataka.

Ako je učenik u školskoj godini za koju ste označili opciju "Nastavak obrazovanja" samo polagao razlikovne ispite potrebno ga je na početku nove školske godine ručno prebaciti u sljedeću školsku godinu u odgovarajući razred.

## 3. Popis slika

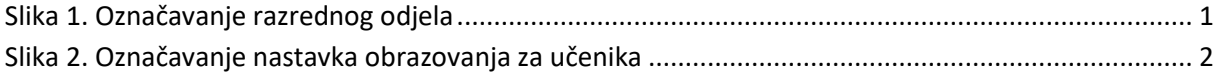